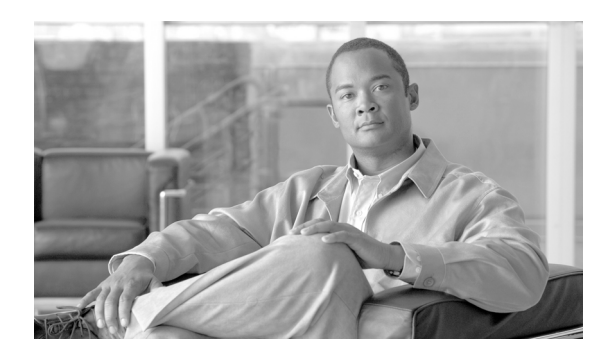

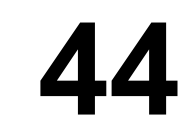

# タイム スケジュールの設定

タイム スケジュールは、時間帯のグループで構成されます。タイム スケジュールはパーティショ ンに割り当てられます。タイム スケジュールは、発信側デバイスが特定の時間帯にコールを完了し ようとするときに検索するパーティションを決定します。タイム スケジュールの詳細については、 『*Cisco Unified Communications Manager* システム ガイド』の「Time-of-Day ルーティング」を参照し てください。

**CHAPTER**

タイム スケジュールを検索、追加、更新、コピー、または削除するには、次のトピックを参照して ください。

- **•** タイム [スケジュールの検索\(](#page-1-0)P.44-2)
- タイム スケジュールの設定 (P.44-3)
- **•** タイム [スケジュールの削除\(](#page-5-0)P.44-6)
- **•** [関連項目\(](#page-6-0)P.44-7)

### <span id="page-1-0"></span>タイム スケジュールの検索

ネットワーク内にはいくつかのタイム スケジュールが存在することがあるので、Cisco Unified Communications Manager では、固有の条件を指定して、特定のタイム スケジュールを見つけること ができます。タイム スケジュールを特定する手順は、次のとおりです。

(注) Cisco Unified Communications Manager の管理ページでは、ブラウザ セッションでの作業中は、タイ ム スケジュールの検索設定が保持されます。別のメニュー項目に移動してからこのメニュー項目 に戻ってくる場合でも、検索に変更を加えたり、ブラウザを閉じたりしない限り、タイム スケ ジュールの検索設定は保持されます。

### 手順

### ステップ **1** [コールルーティング]**>**[コントロールのクラス]**>**[スケジュール]の順に選択します。

[スケジュールの検索と一覧表示(Find and List Time Schedules)]ウィンドウが表示されます。

ステップ **2** データベース内のすべてのレコードを検索するには、ダイアログボックスが空であることを確認 し[、ステップ](#page-1-1) 3 に進んでください。

レコードをフィルタリングまたは検索する手順は、次のとおりです。

- **•** ドロップダウン リスト ボックスから、検索パラメータを選択します。
- **•** 必要に応じて、適切な検索テキストを指定します。

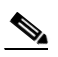

(注) 検索条件を追加するには、[**+**]ボタンをクリックします。条件を追加すると、指定したす べての条件に一致するレコードが検索されます。条件を削除するには、[**–**]ボタンをクリッ クして最後に追加した条件を削除するか、[フィルタのクリア]ボタンをクリックして、追 加したすべての検索条件を削除してください。

### <span id="page-1-1"></span>ステップ3 [検索]をクリックします。

すべてのレコード、または一致したレコードが表示されます。「ページあたりの行数]ドロップダ ウン リスト ボックスから別の値を選択して、各ページに表示する項目の数を変更できます。

 $\begin{picture}(20,20) \put(0,0){\line(1,0){10}} \put(15,0){\line(1,0){10}} \put(15,0){\line(1,0){10}} \put(15,0){\line(1,0){10}} \put(15,0){\line(1,0){10}} \put(15,0){\line(1,0){10}} \put(15,0){\line(1,0){10}} \put(15,0){\line(1,0){10}} \put(15,0){\line(1,0){10}} \put(15,0){\line(1,0){10}} \put(15,0){\line(1,0){10}} \put(15,0){\line(1$ 

(注) 該当するレコードの横にあるチェックボックスをオンにして「選択項目の削除]をクリッ クすると、複数のレコードをデータベースから削除できます。「すべてを選択]をクリック して[選択項目の削除]をクリックすると、この選択対象として設定可能なすべてのレコー ドを削除できます。

ステップ **4** 表示されたレコードのリストで、表示するレコードのリンクをクリックします。

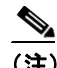

(注) リストのヘッダーに上矢印または下矢印がある場合、その矢印をクリックして、ソート順 序を逆にします。

選択した項目がウィンドウに表示されます。

### 追加情報

P.44-7 [の「関連項目」を](#page-6-0)参照してください。

### <span id="page-2-0"></span>タイム スケジュールの設定

タイム スケジュールを追加する手順は、次のとおりです。

### 手順

ステップ **1** メニューバーで[コールルーティング]**>**[コントロールのクラス]**>**[スケジュール]の順に選択 します。

[スケジュールの検索と一覧表示(Find and List Time Schedules)]ウィンドウが表示されます。

- ステップ **2** 次のいずれかの作業を行います。
	- **•** 既存のタイム スケジュールをコピーするには、対象となるタイム スケジュールを見つけます (P.44-2 の「タイム [スケジュールの検索」](#page-1-0)を参照)。コピーするタイム スケジュールの横にある [コピー(**Copy**)]アイコンをクリックします。ウィンドウに、そのタイム スケジュールのコ ピーが表示されます。[名前]フィールドの値を変更し[、ステップ](#page-2-1) 3 に進みます。
	- **•** 新しいタイム スケジュールを追加するには、[新規追加]ボタンをクリックし[、ステップ](#page-2-1) 3 に 進みます。
	- **•** 既存のタイム スケジュールを更新するには、対象となるタイム スケジュールを見つけて (P.44-2 の「タイム [スケジュールの検索」](#page-1-0)を参照[\)、ステップ](#page-2-1) 3 に進みます。
- <span id="page-2-1"></span>ステップ **3** 適切な設定値を入力します(表 [44-1](#page-3-0) を参照)。
- ステップ4 「保存]をクリックします。

### 追加情報

P.44-7 [の「関連項目」を](#page-6-0)参照してください。

## <span id="page-3-0"></span>タイム スケジュールの設定値

表 [44-1](#page-3-0) では、タイム スケジュールの設定値について説明します。

### 表 **44-1** タイム スケジュールの設定値

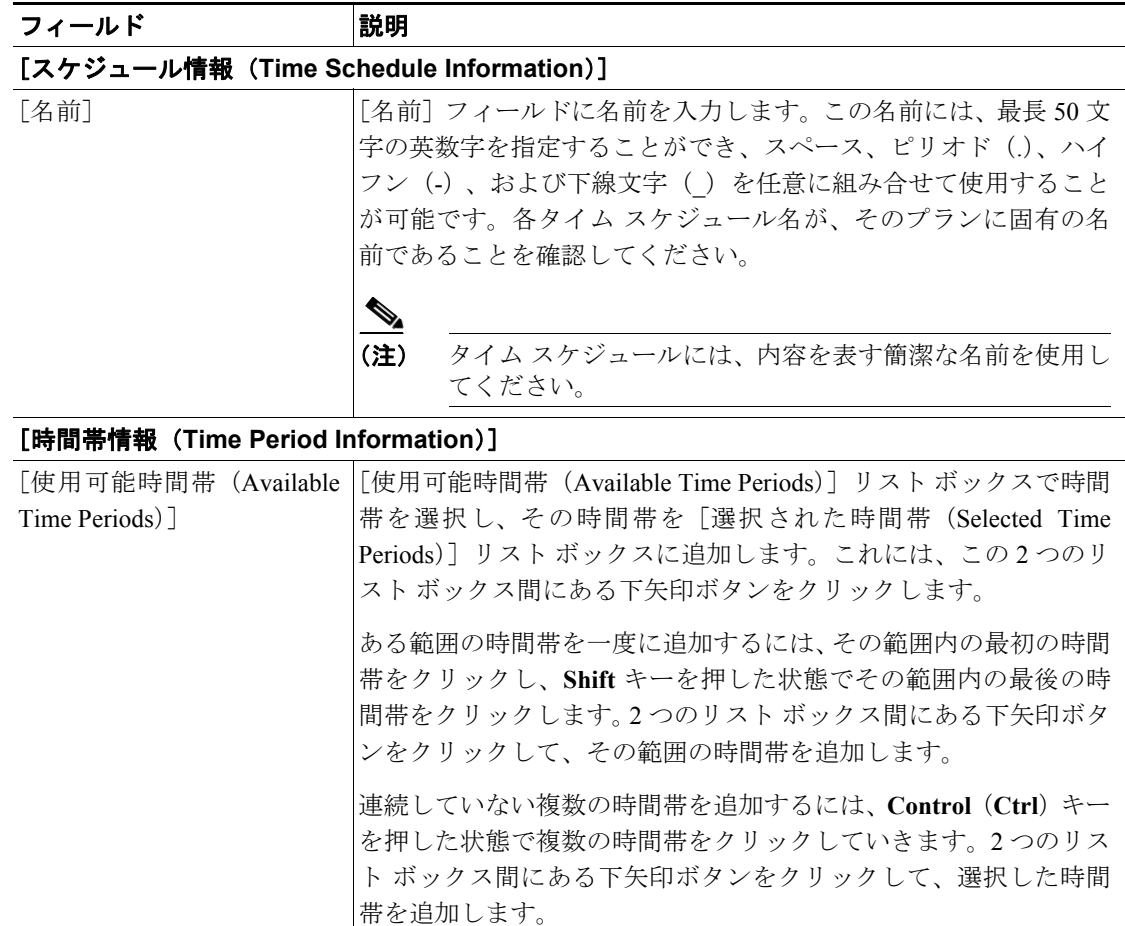

| フィールド                                | 説明                                                                                                    |
|--------------------------------------|----------------------------------------------------------------------------------------------------|
| 「選択された時間帯 (Selected<br>Time Periods) | このリスト ボックスには、このタイム スケジュール用に選択され<br>た時間帯が一覧表示されます。選択された時間帯のリストから時間<br>帯を削除するには、削除する時間帯を選択して、2つのリスト ボッ<br>クス間にある上矢印をクリックします。                                                                                                    |
|                                      | (注)<br>1 つのタイム スケジュールに複数の時間帯が関連付けら<br>れ、時間帯が重複している場合、日付の設定値を持つ時間<br>帯が、曜日の設定値を持つ時間帯よりも優先されます。<br>例:ある時間帯で1月1日に対して「就業時間なし]が設<br>定され、別の時間帯では毎週の同じ曜日(たとえば、日曜<br>日から十曜日)に対して 08:00 ~ 17:00 が設定されている場<br>合、1月1日の時間帯が使用されます。この例では、[就業<br>時間なし]が優先されます。 |
|                                      | (注)<br>時間間隔の設定値は、毎年の同じ日、または毎週の同じ曜<br>日に対する No Office Hour 設定値よりも優先されます。<br>例:ある時間帯で土曜日に [就業時間なし] が指定されて<br>います。別の時間帯では土曜日に 08:00~12:00の時間が指<br>定されています。この例では、結果として土曜日に08:00~<br>12:00 の時間間隔が指定されます。                                              |

表 **44-1** タイム スケジュールの設定値(続き)

### 追加情報

P.44-7 [の「関連項目」を](#page-6-0)参照してください。

### <span id="page-5-0"></span>タイム スケジュールの削除

タイム スケジュールを削除する手順は、次のとおりです。

#### 始める前に

パーティションが使用しているタイム スケジュールは削除できません。タイム スケジュールを使 用している項目を検索するには、「スケジュールの設定 (Time Schedule Configuration)]ウィンドウ にある「関連リンク]ドロップダウンリスト ボックスから [依存関係レコード]を選択します。依 存関係レコードがシステムで使用可能になっていない場合、[依存関係レコード要約(Dependency Records Summary)]ウィンドウにメッセージが表示されます。依存関係レコードの詳細については、 P.A-4 の「依存関係レコードへのアクセス」を参照してください。使用中のタイム スケジュールを 削除しようとすると、Cisco Unified Communications Manager からエラー メッセージが表示されます。 現在使用されているタイム スケジュールを削除する場合は、事前に、次の作業のどちらか一方また は両方を実行しておく必要があります。

- **•** 削除するタイム スケジュールを使用しているパーティションすべてに、別のタイム スケジュー ルを割り当てる。P.45-3 の「パーティションの設定」を参照してください。
- **•** 削除するタイム スケジュールを使用しているパーティションを削除する。「パーティションの 設定」の章を参照してください。

### 手順

- ステップ **1** メニューバーで[コールルーティング]**>**[コントロールのクラス]**>**[スケジュール]の順に選択 します。
- ステップ **2** 削除するタイム スケジュールを見つけます。P.44-2 の「タイム [スケジュールの検索」](#page-1-0)を参照して ください。
- ステップ **3** 削除するタイム スケジュールのチェックボックスをオンにして、[選択項目の削除]をクリックし ます。

この操作を実行すると取り消せないことを確認するメッセージが表示されます。

ステップ **4** タイム スケジュールを削除するには、[**OK**]をクリックします。削除操作を取り消すには、[キャ ンセル]をクリックします。

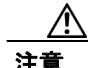

注意 タイム スケジュールを削除するときは、削除するタイム スケジュールが正しいか慎重に確認して ください。削除したタイム スケジュールを元に戻すことはできません。不用意に削除すると、削 除したタイム スケジュールを作成し直す必要があります。

タイム スケジュールの削除は、削除するタイム スケジュールを特定して表示し、[削除] をクリックすることによっても実行できます。

### 追加情報

P.44-7 [の「関連項目」を](#page-6-0)参照してください。

### <span id="page-6-0"></span>関連項目

- タイム スケジュールの検索 (P.44-2)
- **•** タイム [スケジュールの設定\(](#page-2-0)P.44-3)
- タイム スケジュールの削除 (P.44-6)
- **•** [関連項目\(](#page-6-0)P.44-7)
- **•** 『*Cisco Unified Communications Manager* システム ガイド』の「Time-of-Day ルーティング」